# DÉCLARER SUR FBI SES OFFICIELS CLUB EN FORMATION

#### • Rechercher un licencié

DÉCLARER SUR FBI SES OFFICIELS CLUB EN FORMATION<br>
Le club pourra inscrire un licencié en tant qu'arbitre club en formation uniquement s'il est bien<br>
titulaire d'une licence avec certificat médical (Joueur, Joueur Loisir, T

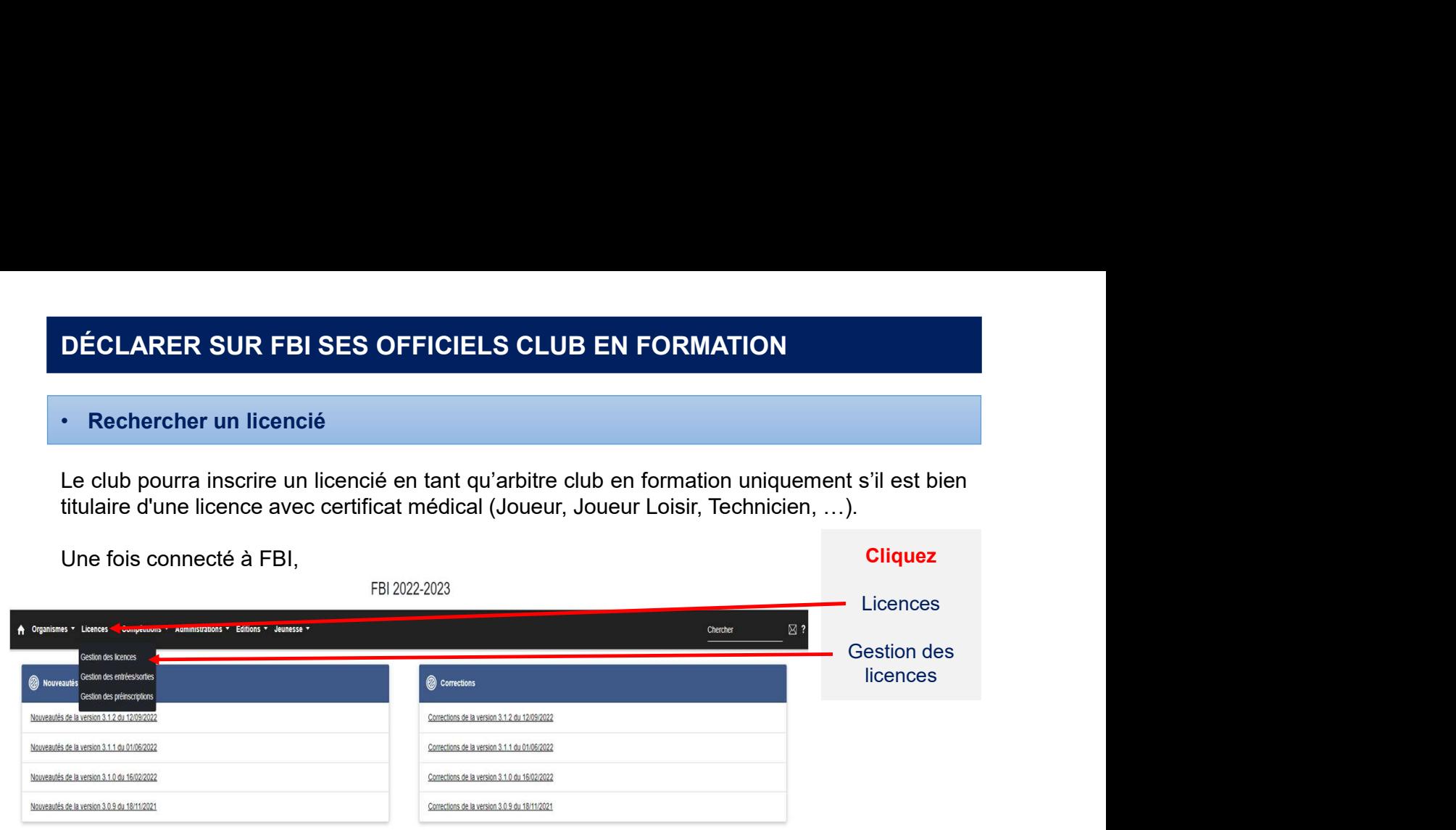

#### La fenêtre de recherche des licenciés s'ouvre

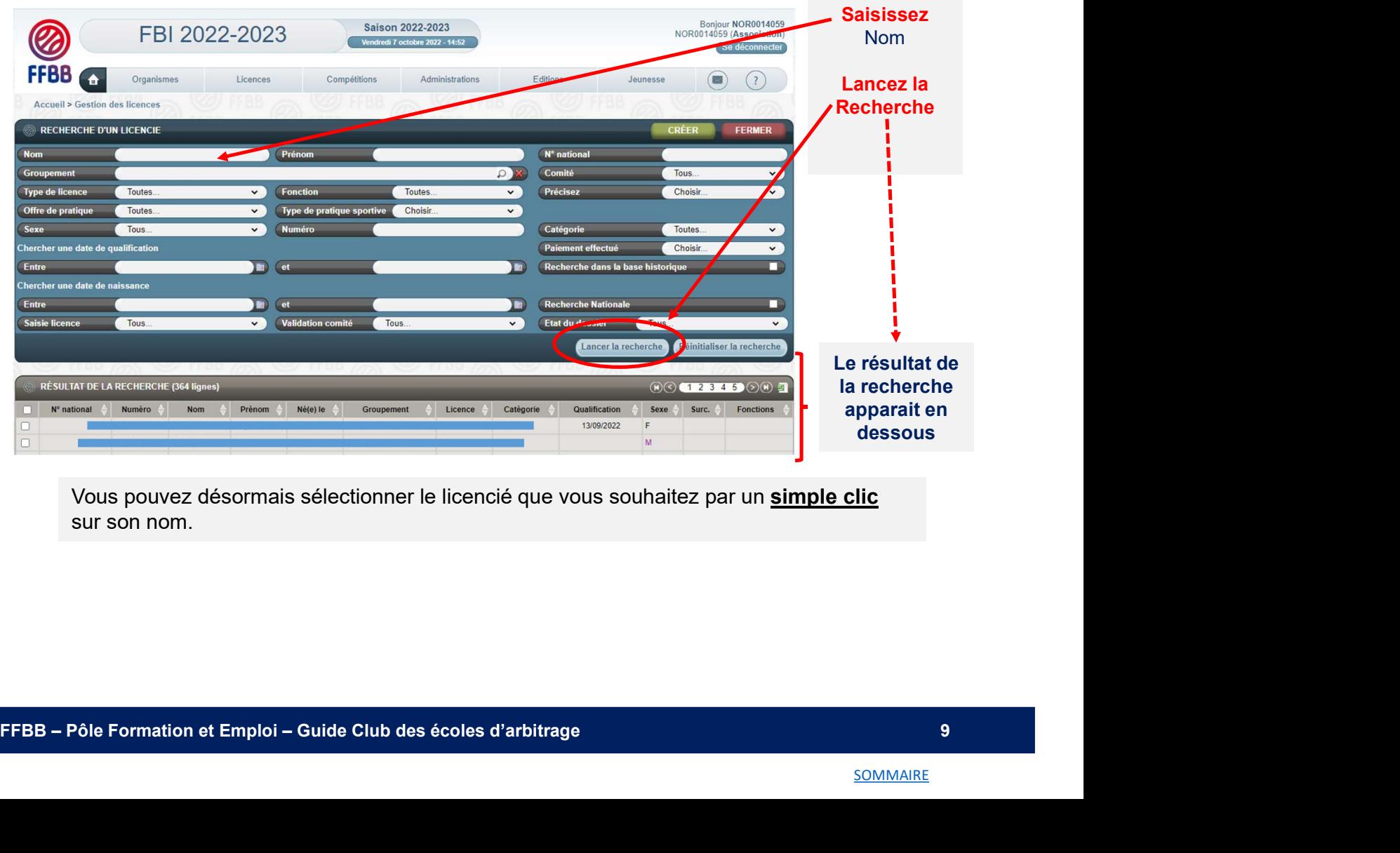

Vous pouvez désormais sélectionner le licencié que vous souhaitez par un simple clic sur son nom.

## DÉCLARER SUR FBI SES OFFICIELS CLUB EN FORMATION

#### • Renseigner les informations sur le licencié

A l'issue de l'étape précédente, la fiche individuelle du licencié s'ouvre dans une nouvelle fenêtre. Elle va vous permettre de renseigner les informations nécessaires.

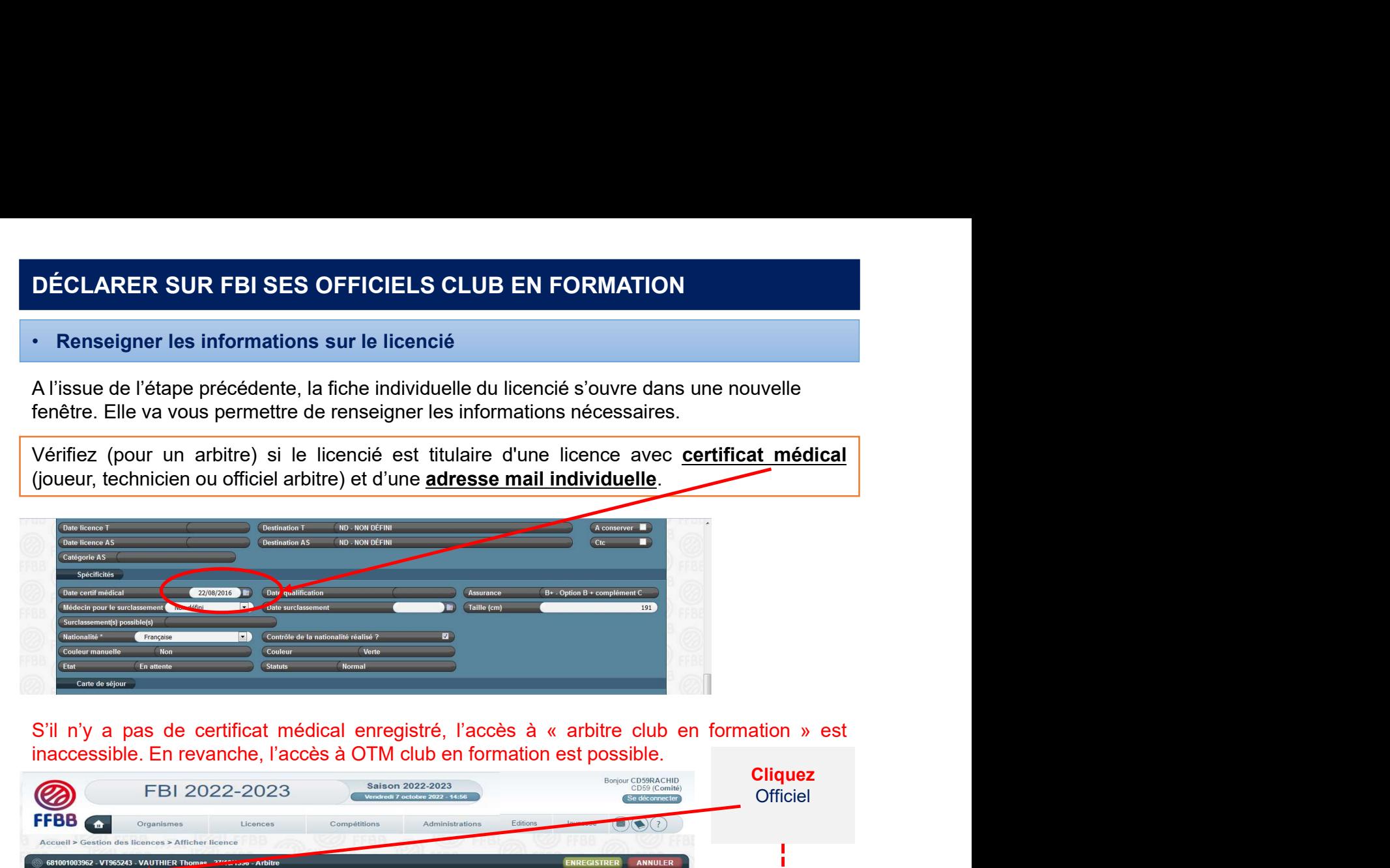

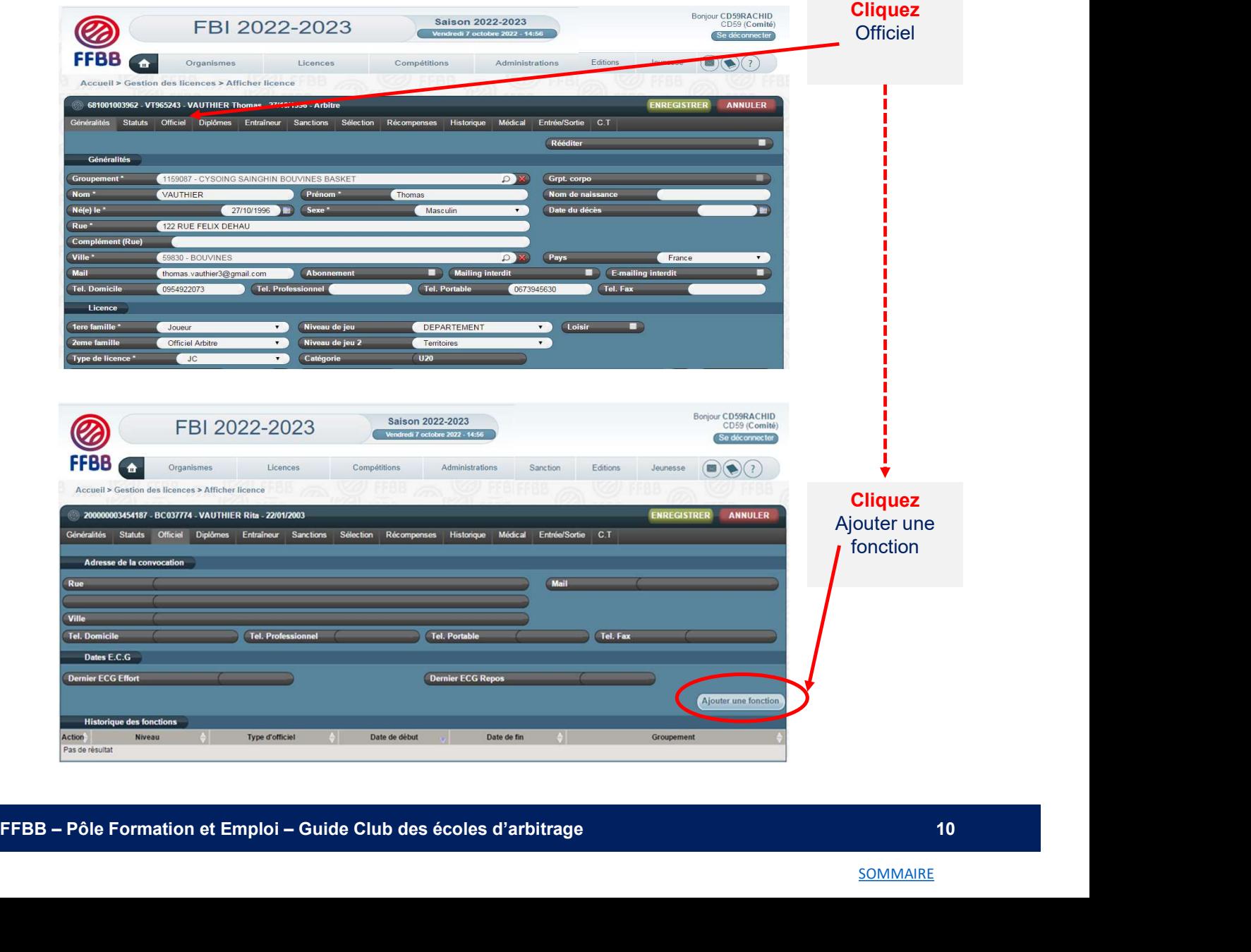

#### • Renseigner les informations sur le licencié

#### Choisissez le type d'officiel

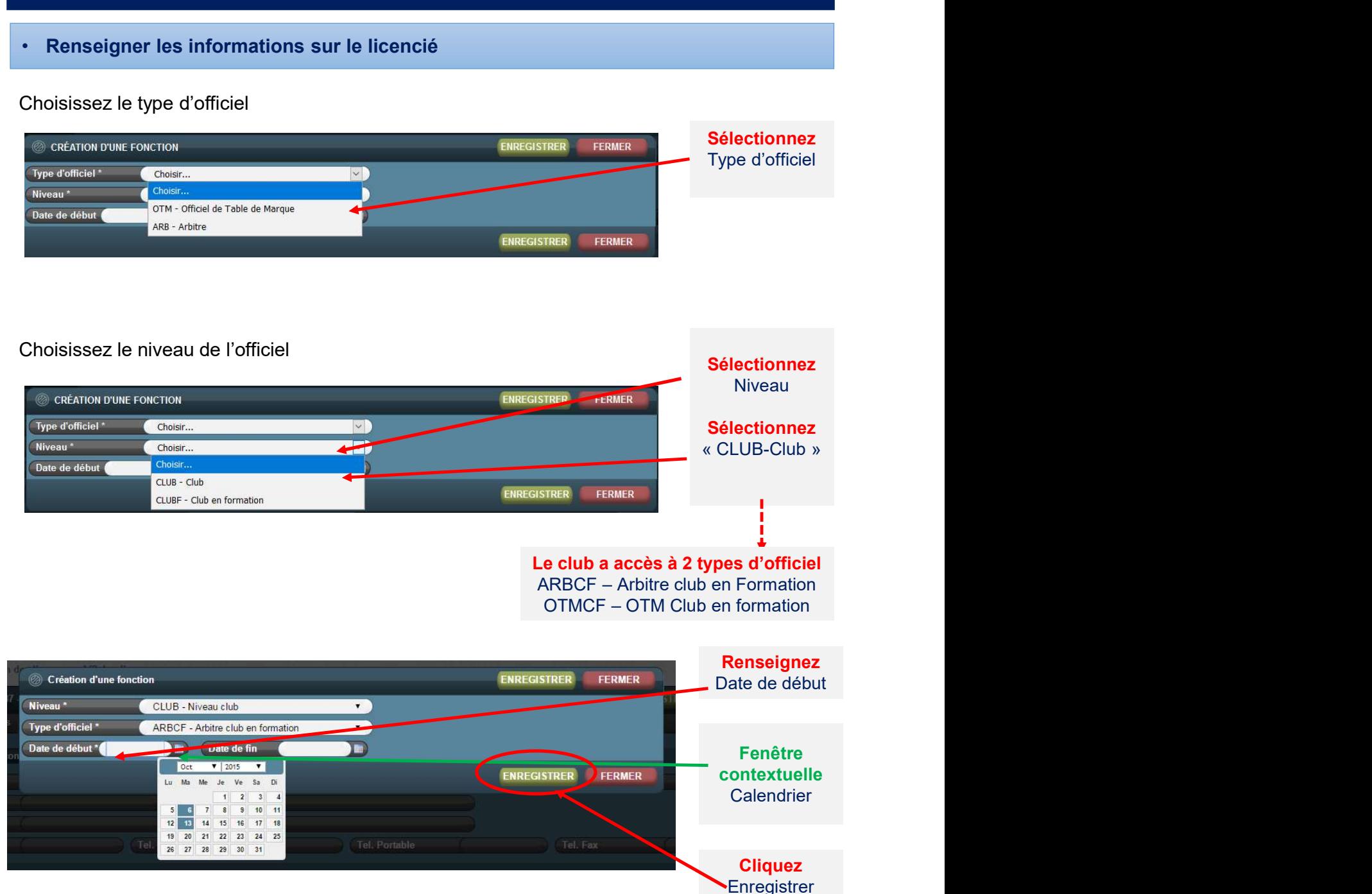

#### La nouvelle fonction du licencié apparait dans l'historique des fonctions

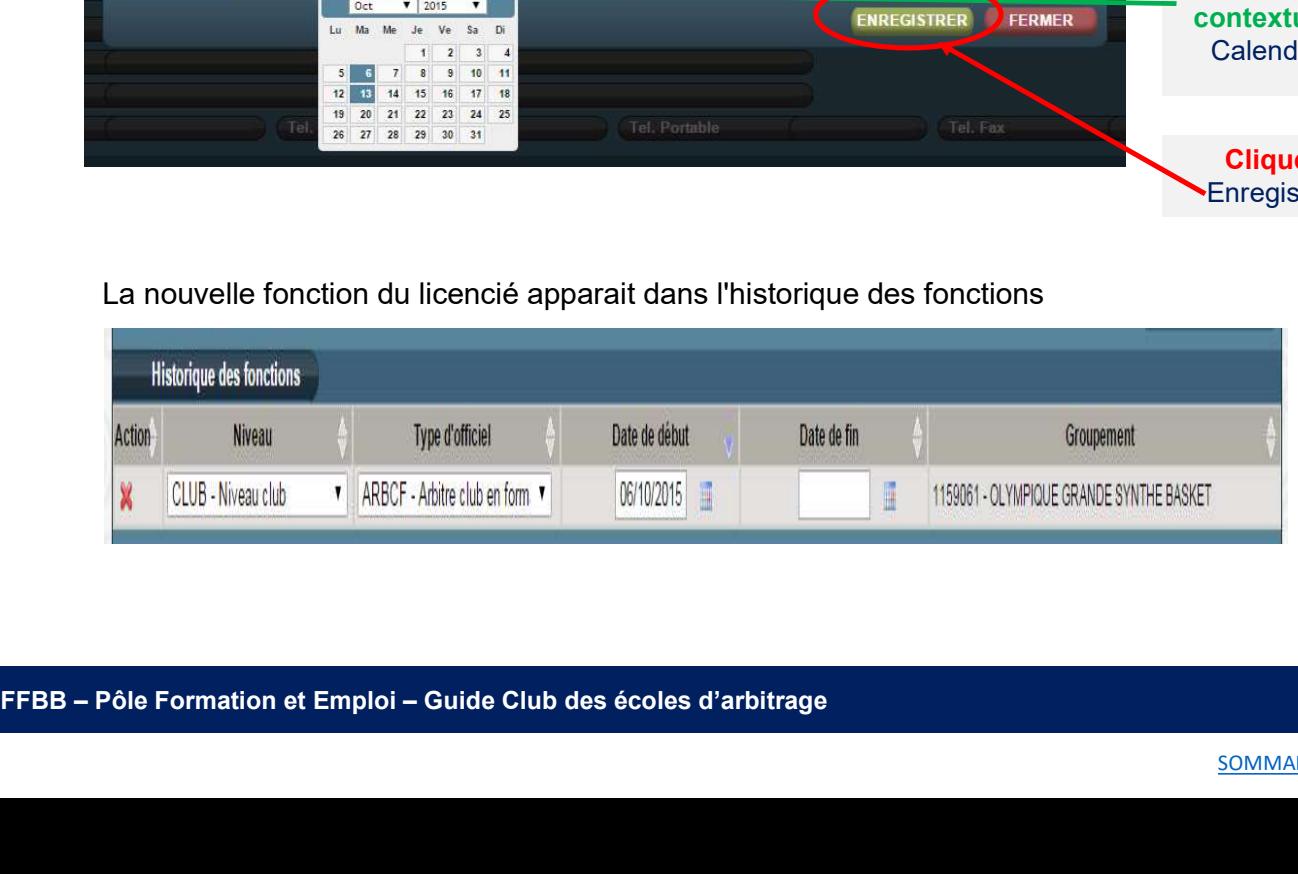

# DÉCLARER SUR FBI SES OFFICIELS CLUB EN FORMATION

#### • Renseigner l'adresse de l'officiel

**DÉCLARER SUR FBI SES OFFICIELS CLUB EN FORMATION**<br>
• Renseigner l'adresse de l'officiel<br>
Chaque officiel doit disposer d'une adresse de convocation. Dès la création de la première<br>
fonction d'officiel, l'adresse postale r

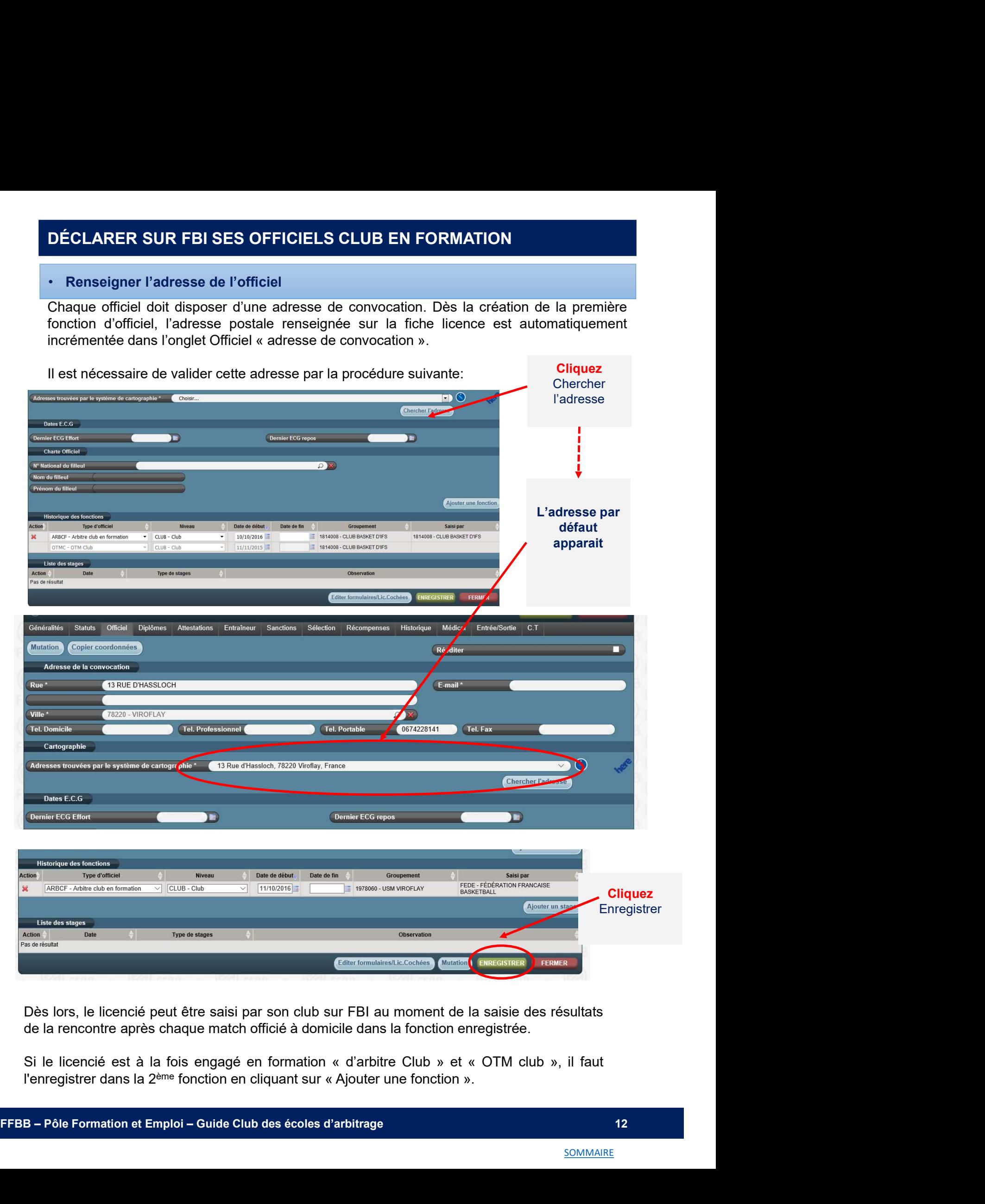

#### • La procédure

Le club doit saisir sur FBI l'attestation de fin de formation de ses officiels club en formation dès que leur formation est achevée. SAISIR SUR FBI L'ATTESTATION DE FIN DE FORMATION D'UN OFFICIEL<br>
Le club doit saisir sur FBI l'attestation de fin de formation de ses officiels club en formation<br>
dès que leur formation est achevée.<br>
Une fois la formation e

R FBI L' ATTESTATION DE FIN DE FORMATION D'UN OFFICIEL<br>ure<br>aisir sur FBI l'attestation de fin de formation de ses officiels club en formation<br>commation est achevée.<br>mation effectuée, le club doit :<br>- Enregistrer sur FBI l' la copie de la page 23 du cahier de l'arbitre (pour les mineurs)

**R FBI L' ATTESTATION DE FIN DE FORMATION D'UN C**<br>
ure<br>
aisir sur FBI l'attestation de fin de formation de ses officiels club en<br>
iormation est achevée.<br>
mation effectuée, le club doit :<br>
la copie de la page 23 du cahier d

SAISIR SUR FBI L'ATTESTATION DE FIN DE FORMATION D'UN OFFICIEL<br>
Le club doit saisir sur FBI l'attestation de fin de formation de ses officiels club en formation<br>
dès que leur formation est achevée.<br>
Une fois la formation e **SAISIR SUR FBI L'ATTESTATION DE FIN DE FORMATION D'UN OFFICIEL**<br>
Le club doit saisir sur FBI l'attestation de fin de formation de ses officiels club en formation<br>
dès que leur formation est achevée.<br>
Une fois la formation Au regard de l'attestation reçue, le comité départemental peut vérifier l'évolution du statut des officiels clubs en formation.

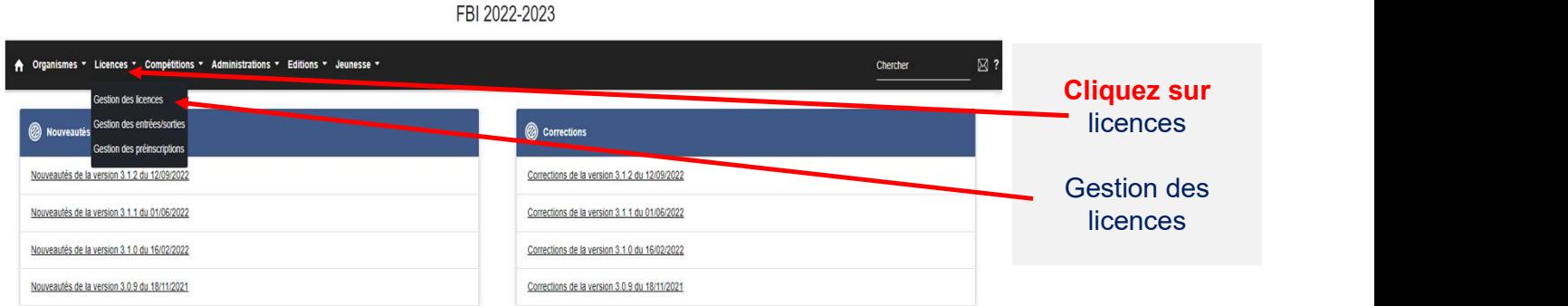

#### La fenêtre de recherche des licenciés s'ouvre

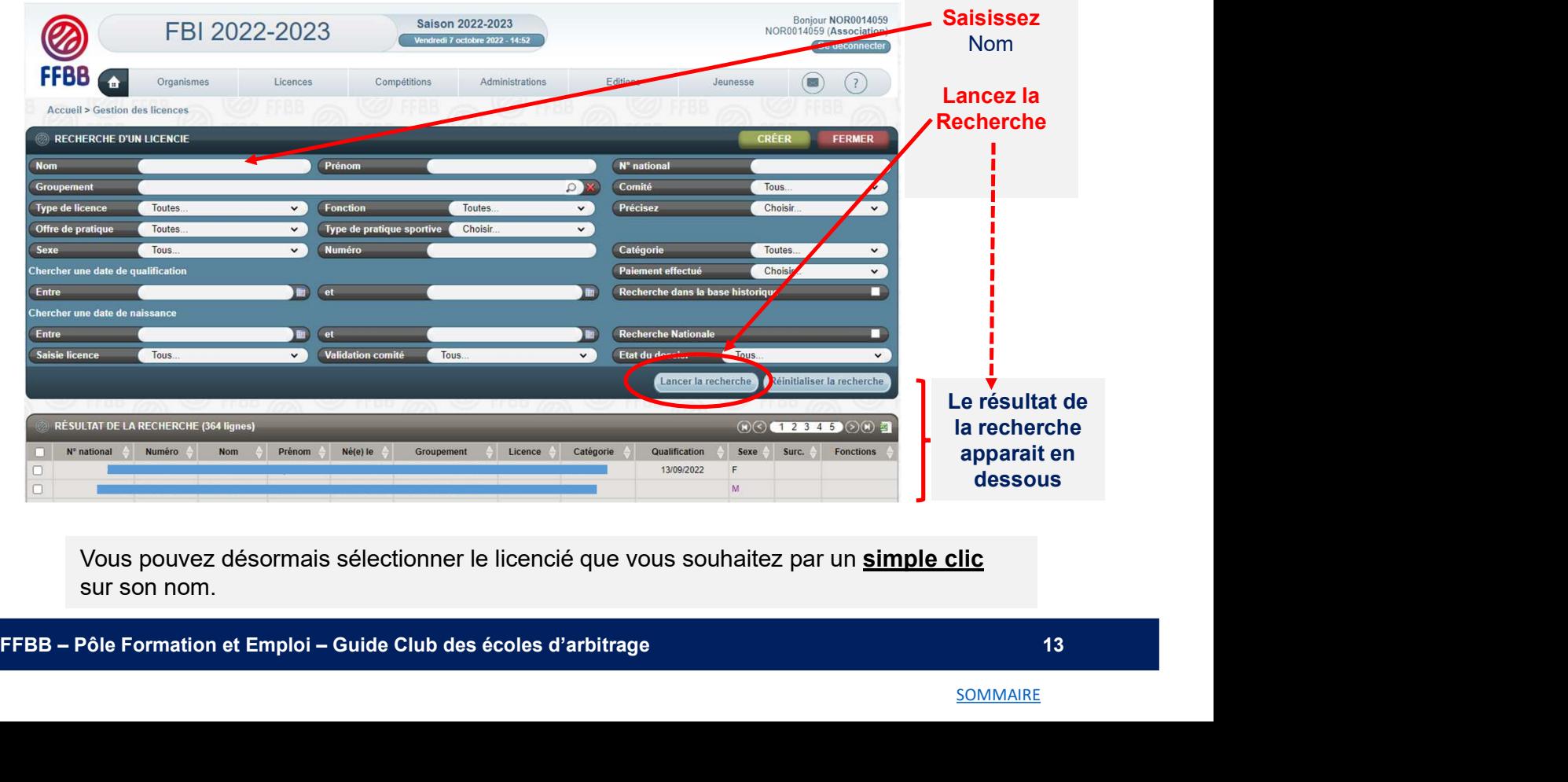

Vous pouvez désormais sélectionner le licencié que vous souhaitez par un simple clic sur son nom.

## SAISIR SUR FBI L' ATTESTATION DE FIN DE FORMATION D'UN OFFICIEL

### • La procédure

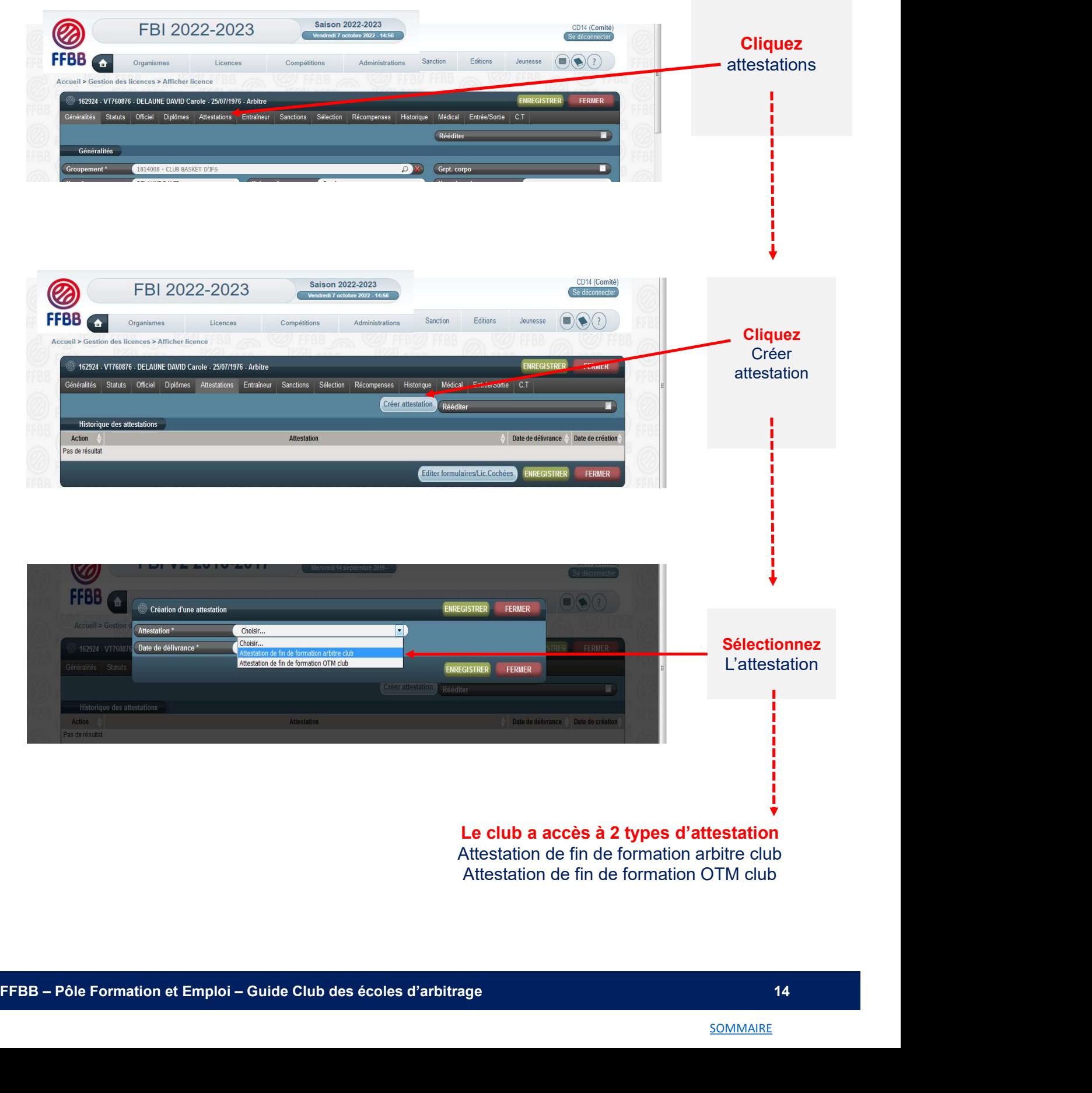

Le club a accès à 2 types d'attestation Attestation de fin de formation arbitre club Attestation de fin de formation OTM club

# SAISIR SUR FBI L' ATTESTATION DE FIN DE FORMATION D'UN OFFICIEL

### La procédure

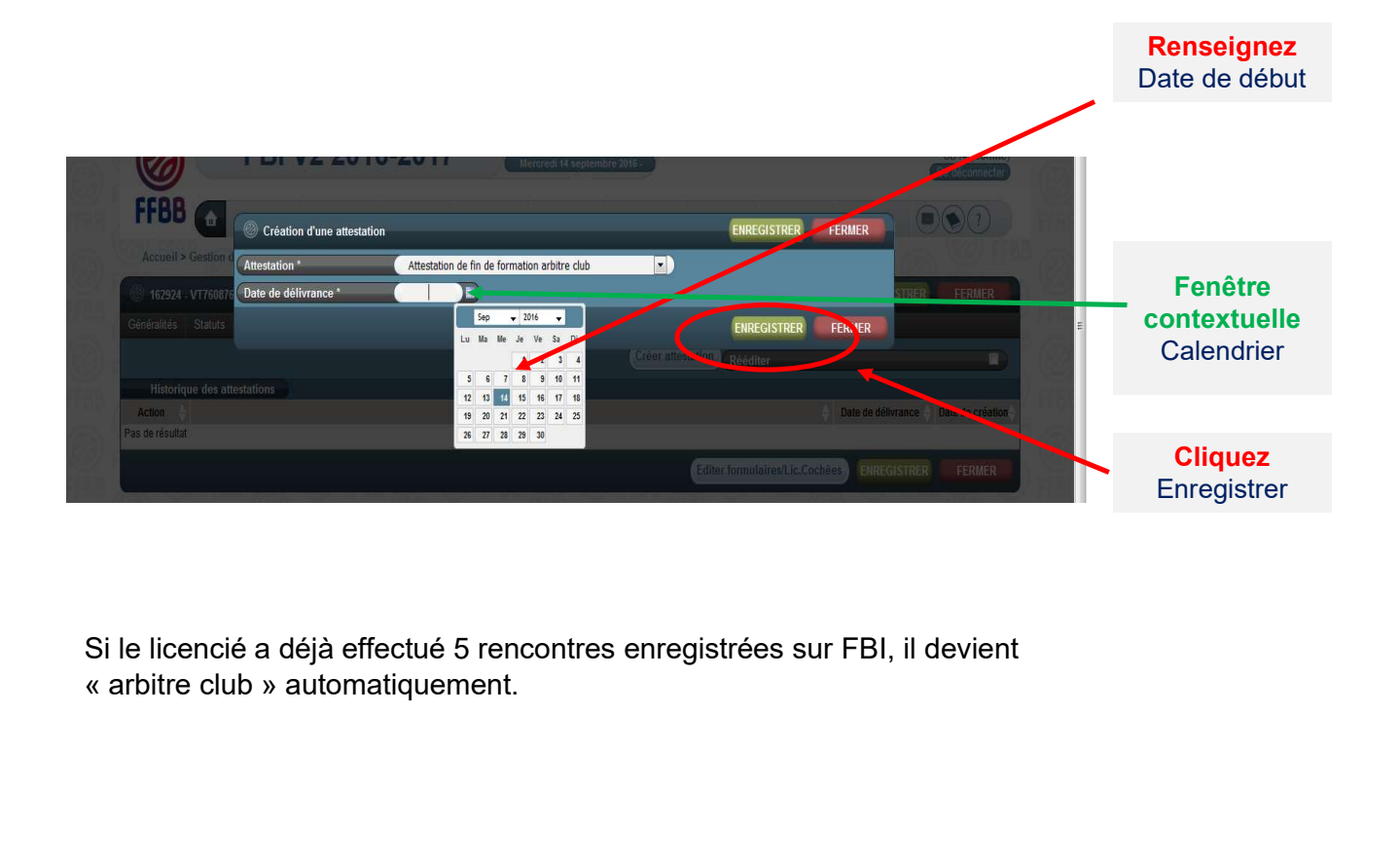

Si le licencié a déjà effectué 5 rencontres enregistrées sur FBI, il devient

### Rechercher la rencontre officiée

Après vous être connecté à FBI,

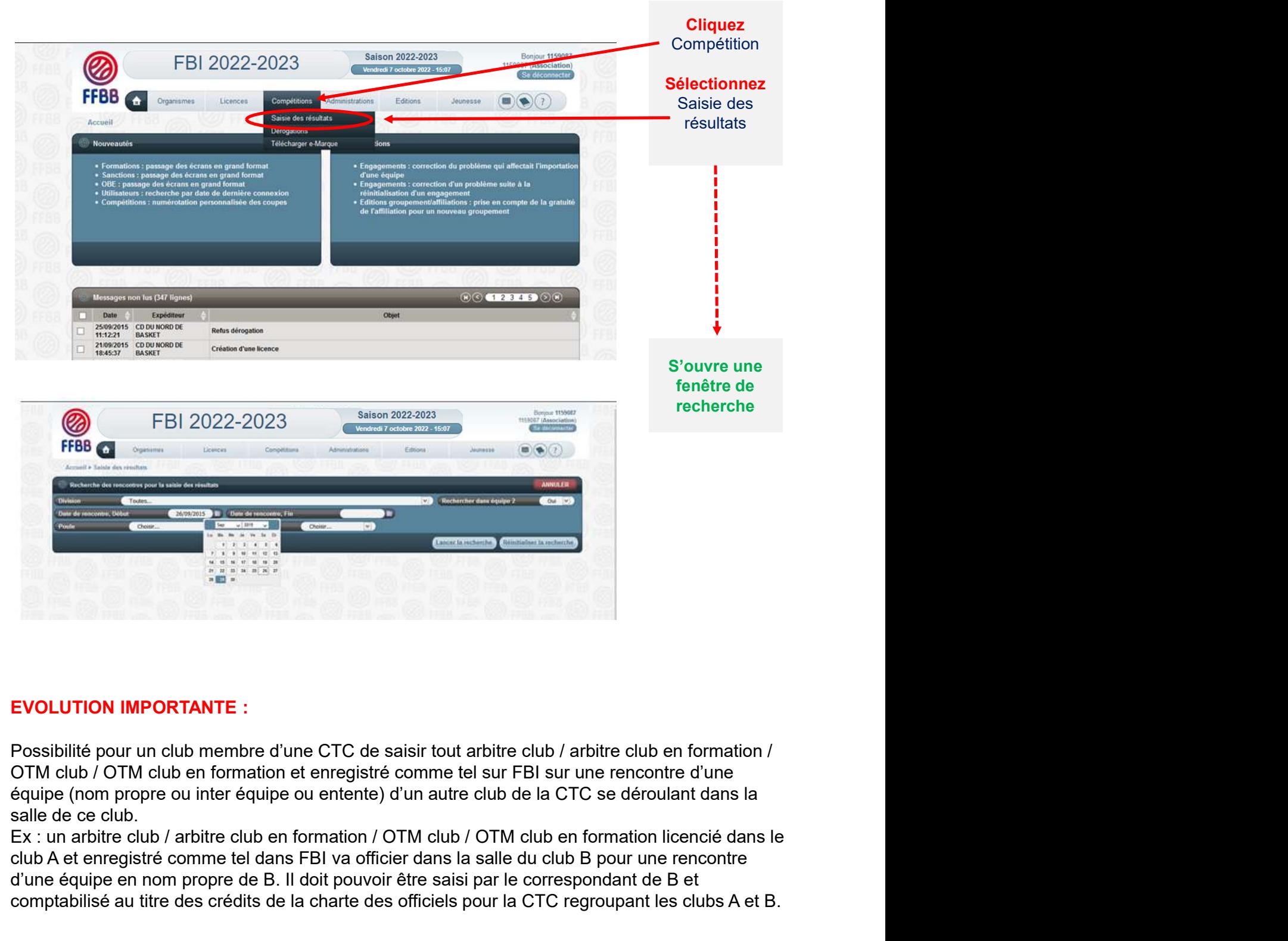

#### EVOLUTION IMPORTANTE :

équipe (nom propre ou inter équipe ou entente) d'un autre club de la CTC se déroulant dans la salle de ce club. **EVOLUTION IMPORTANTE :**<br>
Possibilité pour un club membre d'une CTC de saisir tout arbitre club / arbitre club en format<br>
OTM club / OTM club en formation et enregistré comme tel sur FBI sur une rencontre d'une<br>
salle de

club A et enregistré comme tel dans FBI va officier dans la salle du club B pour une rencontre d'une équipe en nom propre de B. Il doit pouvoir être saisi par le correspondant de B et comptabilisé au titre des crédits de la charte des officiels pour la CTC regroupant les clubs A et B.

# SAISIR SUR FBI LES OFFICIELS CLUB D'UNE RENCONTRE

### • Rechercher la rencontre officiée

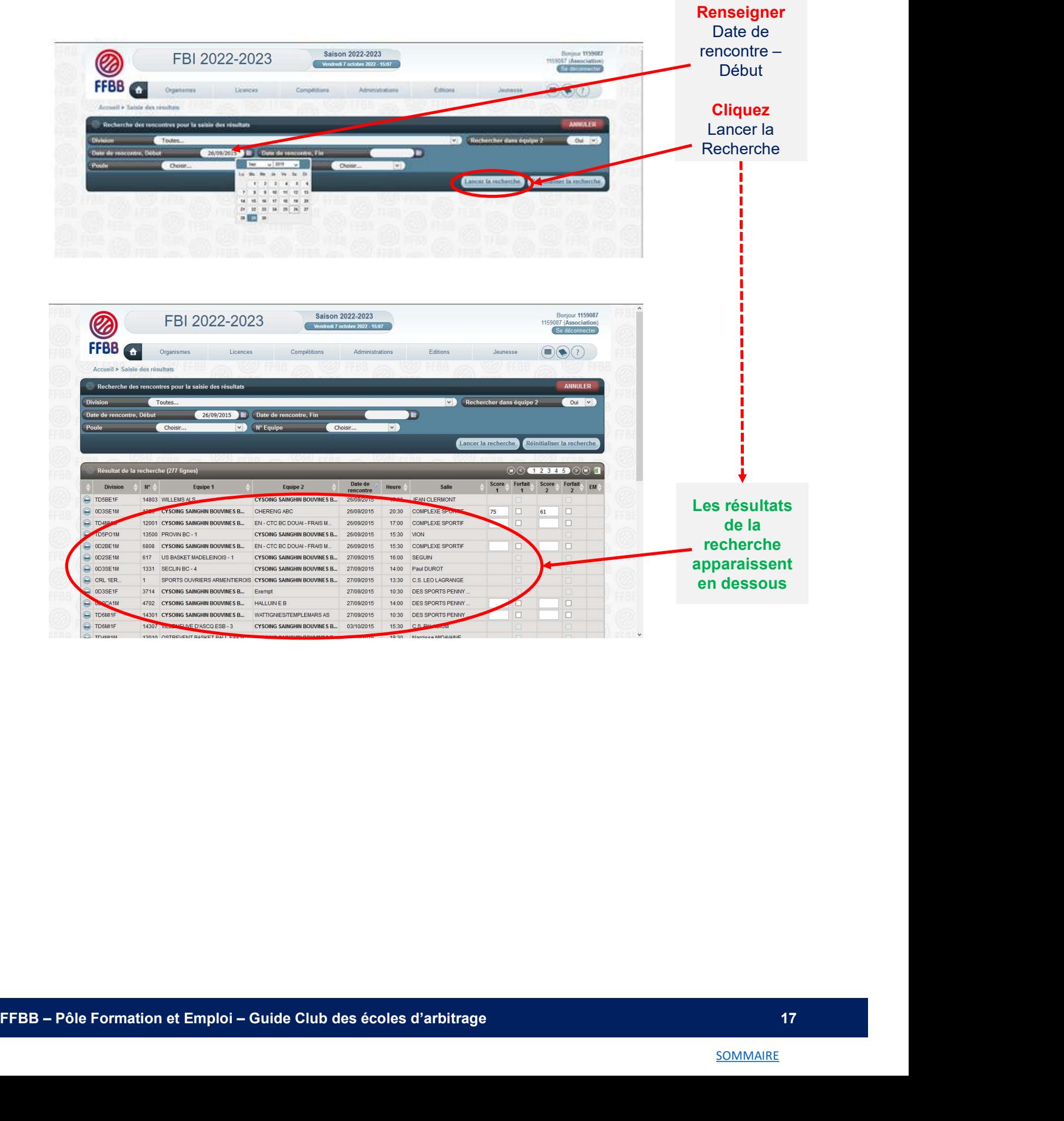

#### • Choisir la rencontre

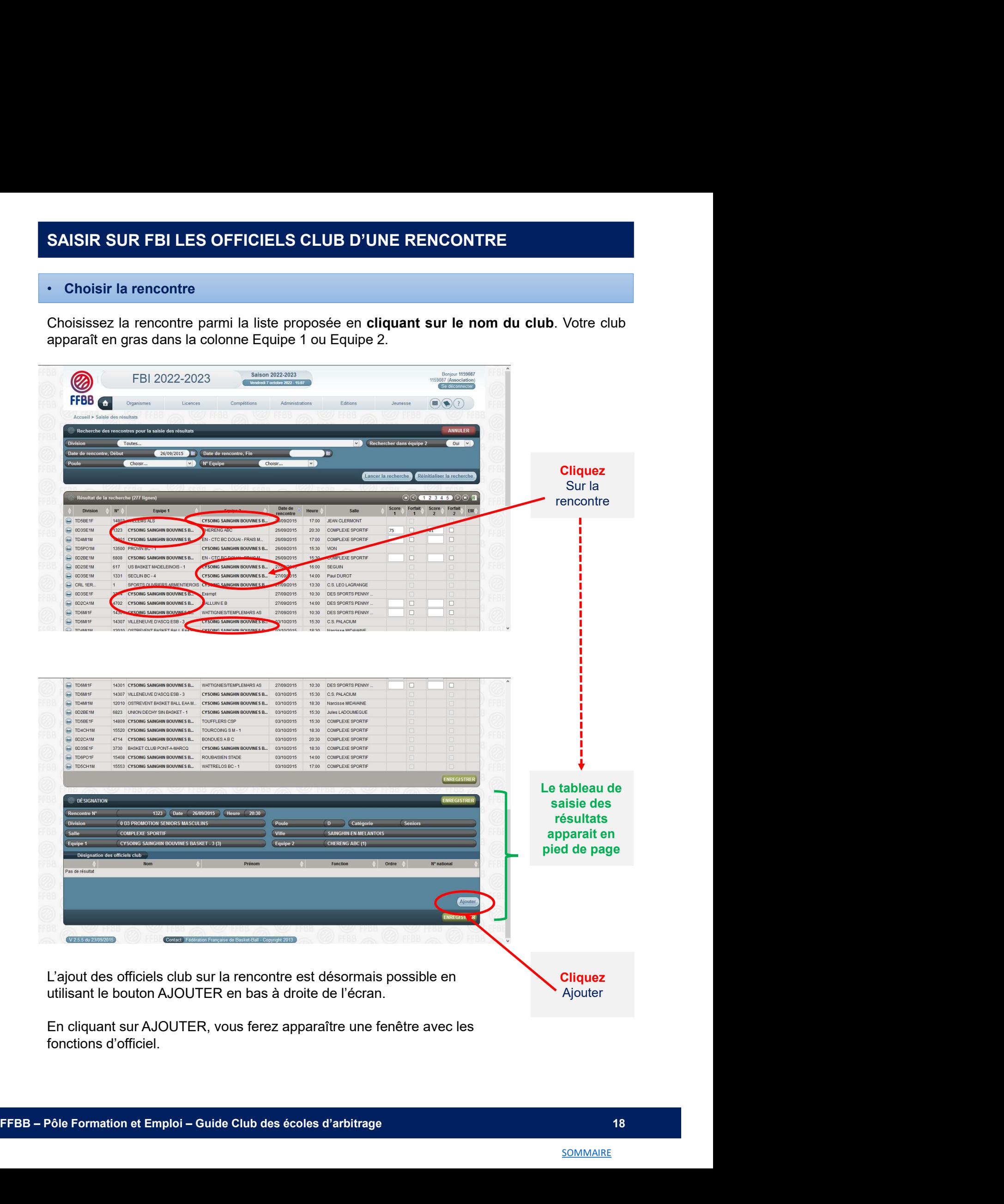

En cliquant sur AJOUTER, vous ferez apparaître une fenêtre avec les fonctions d'officiel.

## SAISIR SUR FBI LES OFFICIELS CLUB D'UNE RENCONTRE

#### • Renseigner les informations sur le licencié

Choisir la fonction de l'officiel (arbitre, arbitre club, OTM club, OTM en formation,…) dans le menu déroulant

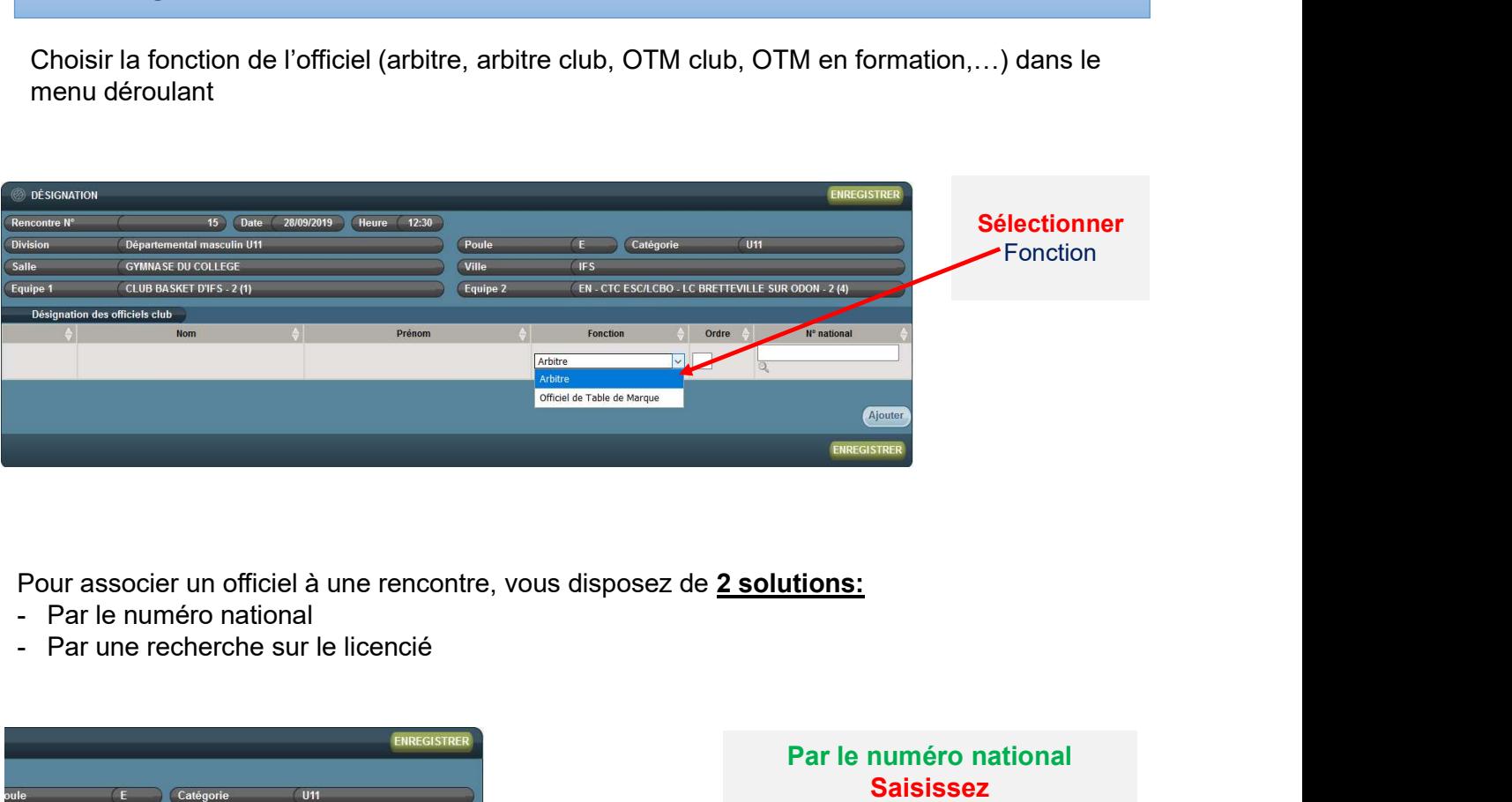

Pour associer un officiel à une rencontre, vous disposez de 2 solutions:

- 
- 

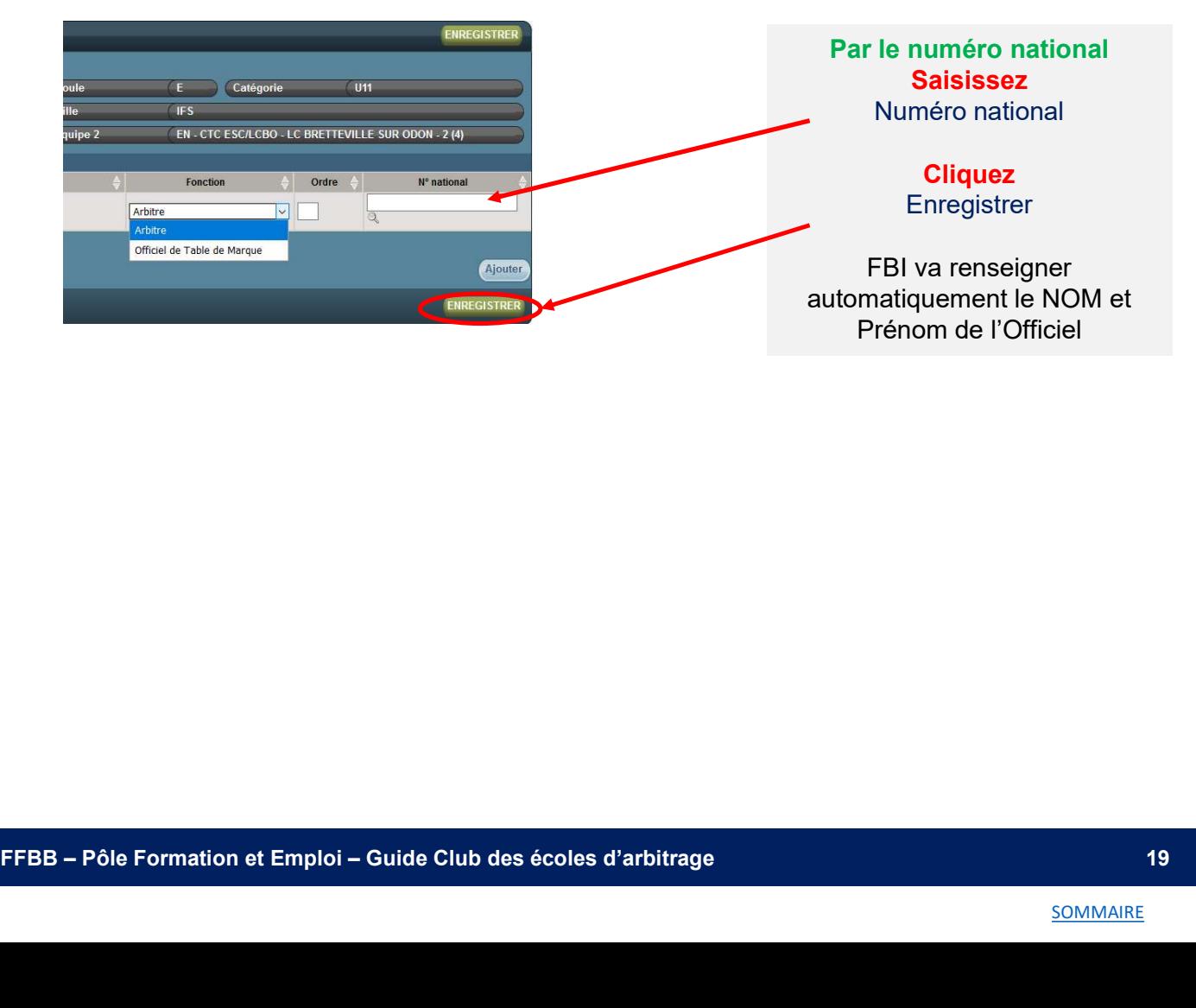

## SAISIR SUR FBI LES OFFICIELS CLUB D'UNE RENCONTRE

### • Renseigner les informations sur le licencié

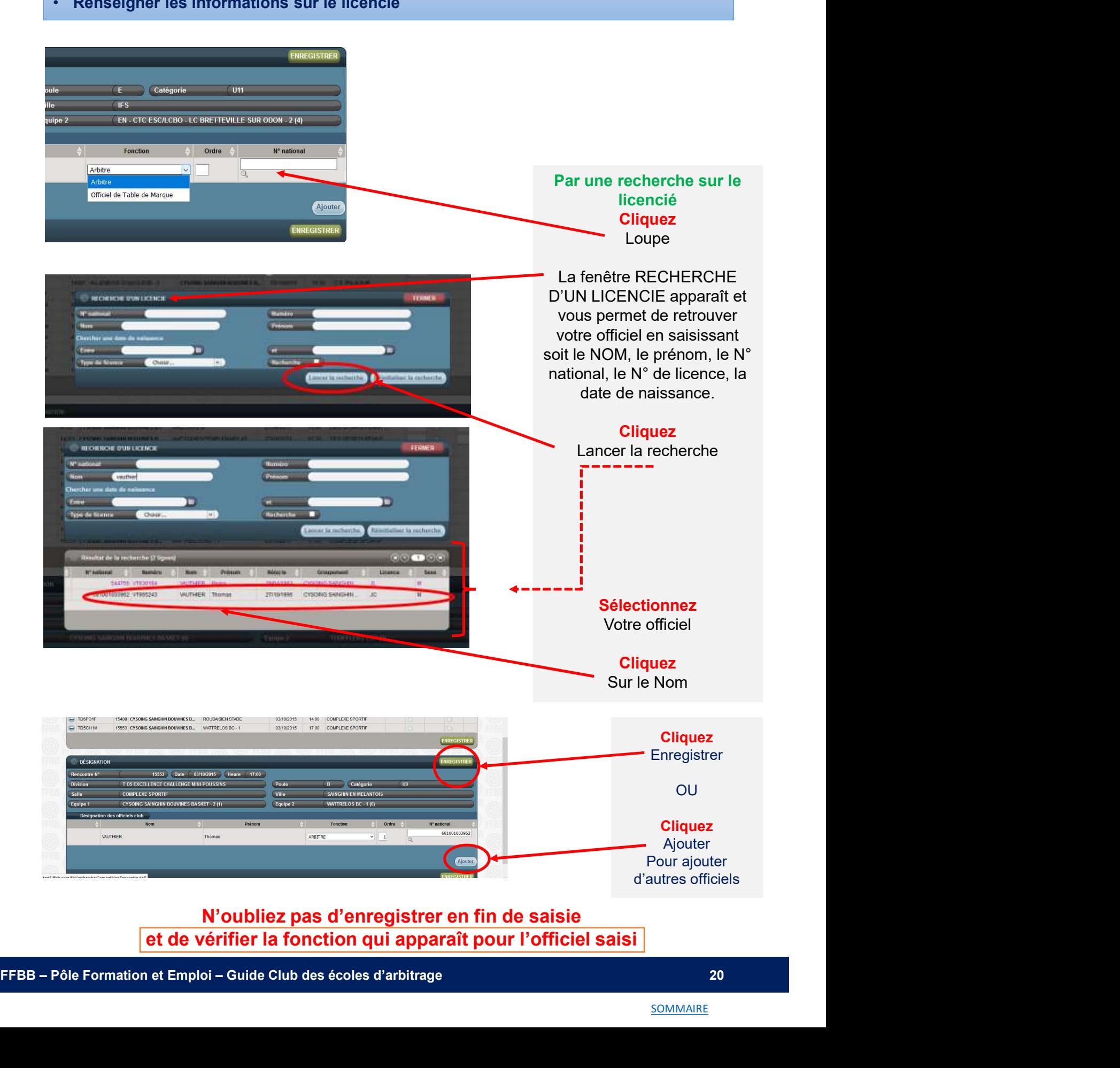